# Gecondenseerd toegangsbeheer (5760/3850/3650) via Prime-infrastructuur met SNMP v2 en v3 Configuratievoorbeeld

# Inhoud

**Inleiding** Voorwaarden Vereisten Gebruikte componenten Instellen (Prime-infrastructuur 2.2 en eerder) SNMP v2-configuratie op een switch **GUI** CLI SNMP v3-configuratie op een switch CLI Prime-infrastructuur SNMP v2 SNMP v3 Configureer (Prime-infrastructuur 3.x en later) SNMP-configuratie op een switch (Denali 16.x) **GUI** GUI SNMP v2-configuratie op een switch (Denali 16.x) CLI SNMP v2-configuratie op een switch (Denali 16.x) GUI SNMP v3-configuratie op een switch (Denali 16.x) CLI SNMP v3-configuratie op een switch (Denali 16.x) Prime-infrastructuur SNMP v2 SNMP v3 Verifiëren SNMP v2-configuratie op een switch (Cisco IOS-XE) SNMP v3-configuratie op een switch (Cisco IOS-XE) Prime-infrastructuur (2.2 en eerder) SNMP v2-configuratie op een switch (Denali 16.x) SNMP v3-configuratie op een switch (Denali 16.x) Prime-infrastructuur Problemen oplossen Van geconvergeerde toegang Prime-infrastructuur

# Inleiding

Dit document beschrijft hoe u geconvergeerde access (5760/3850/3650) aan Prime-infrastructuur kunt toevoegen met Simple Network Management Protocol (SNMP) v2 en v3.

## Voorwaarden

## Vereisten

Cisco raadt kennis van de volgende onderwerpen aan:

- geconvergeerde access point (5760/3850/3650) Cisco IOS mobiele versie 3.3.x en hoger of Denali 16.x
- Prime-infrastructuur versie 2.0 of hoger

### Gebruikte componenten

Dit document is niet beperkt tot specifieke software- en hardware-versies.

De informatie in dit document is gebaseerd op de apparaten in een specifieke laboratoriumomgeving. Alle apparaten die in dit document worden beschreven, hadden een opgeschoonde (standaard)configuratie. Als uw netwerk live is, moet u de potentiële impact van elke opdracht begrijpen.

## Instellen (Prime-infrastructuur 2.2 en eerder)

### SNMP v2-configuratie op een switch

**GUI** 

Kies Configuration > Controller > Management > SNMP > Community's > New.

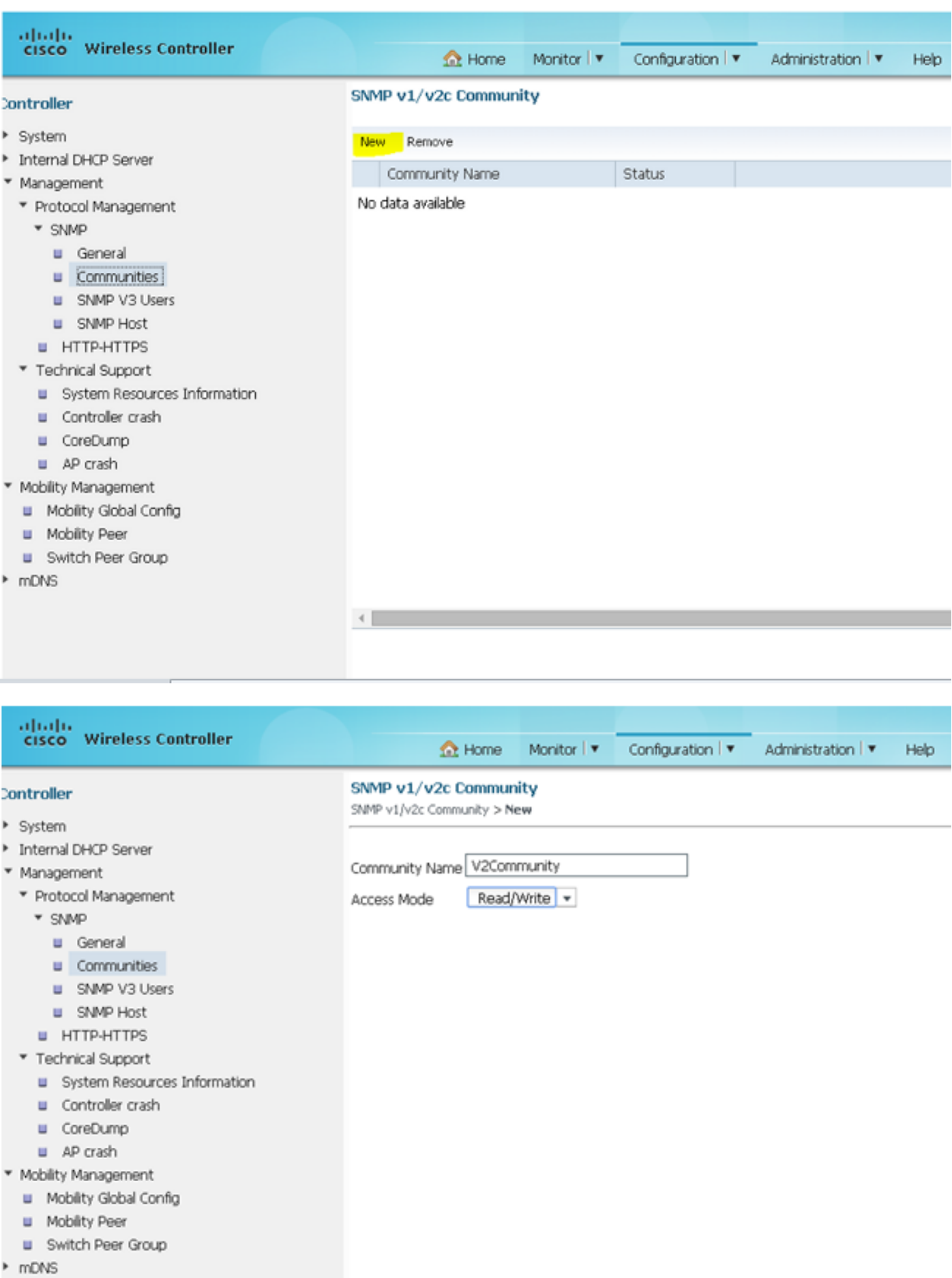

CLI

Voer deze opdrachten in:

**conf t**

**snmp-server community V2Community RW**

### SNMP v3-configuratie op een switch

**CLI** 

Voer deze opdrachten in:

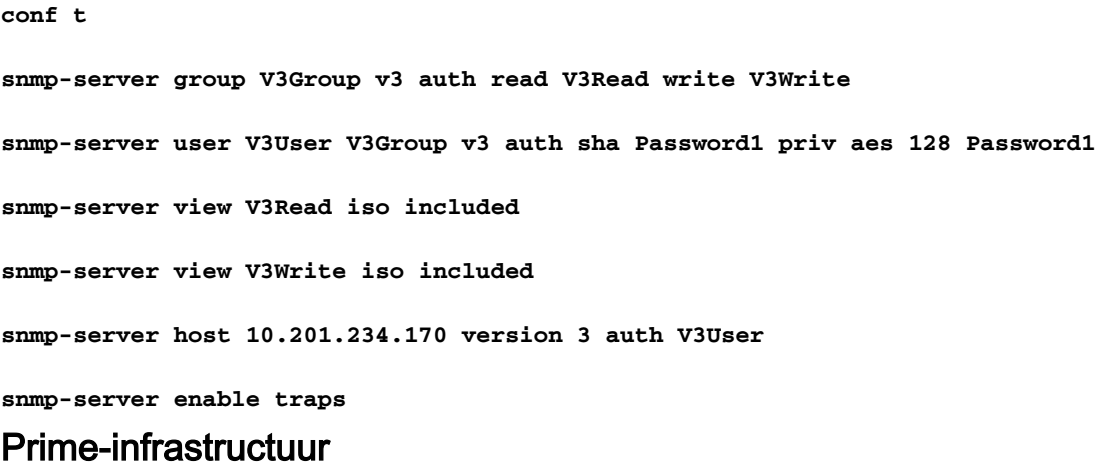

Opmerking: Gebruik het uitzicht van de levenscyclus.

### Kies Bedienen > Apparaatwerkcentrum > Apparaat toevoegen.

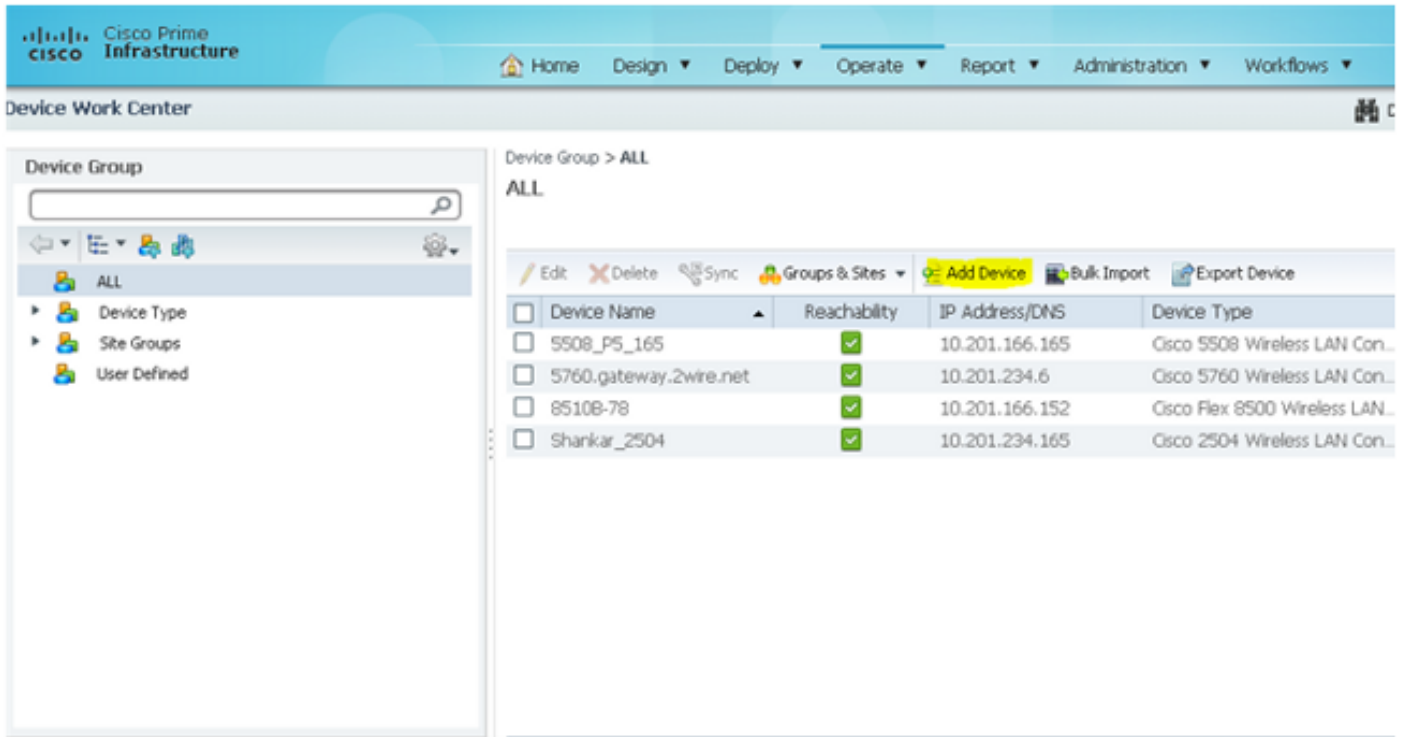

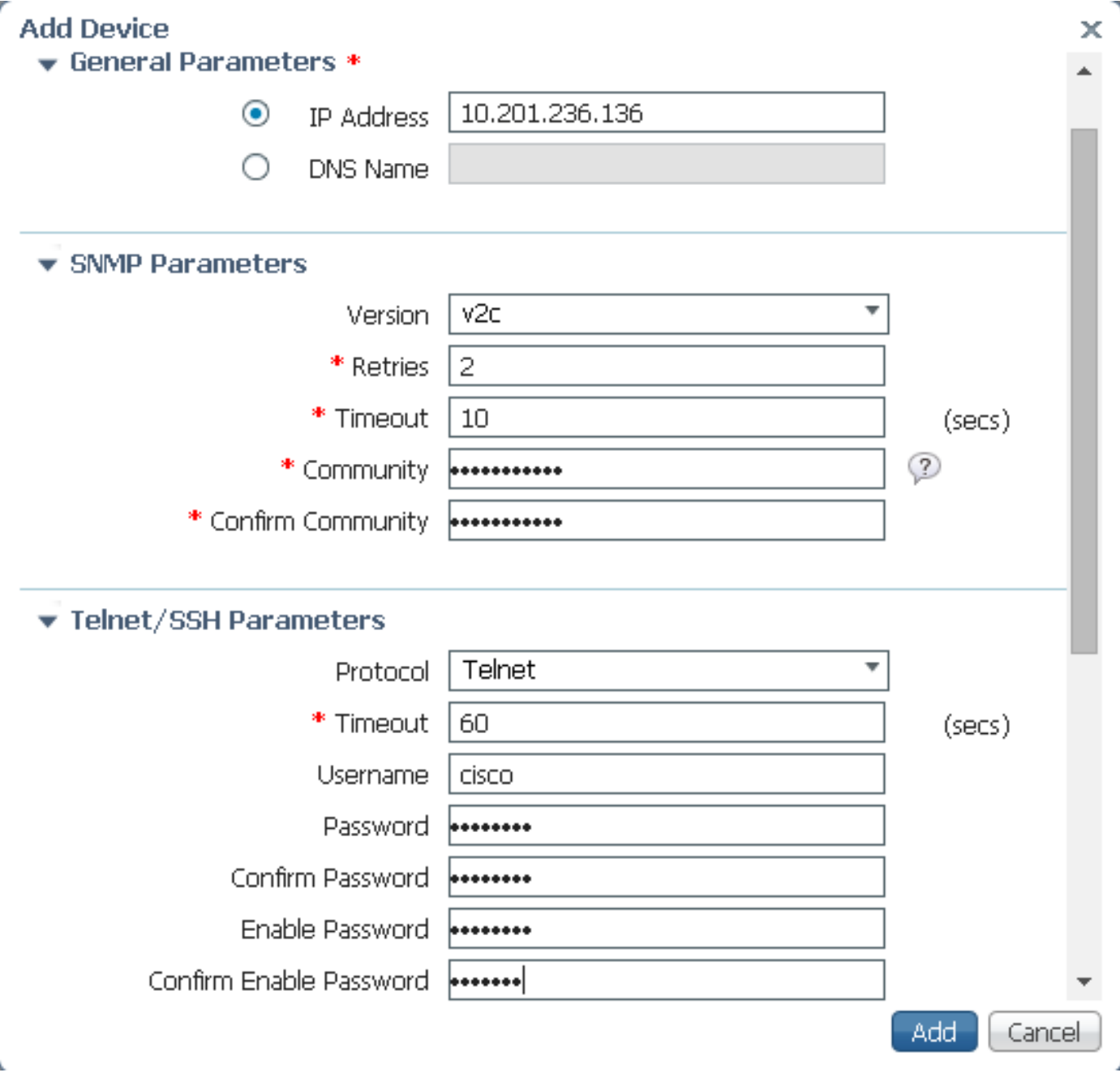

SNMP v3

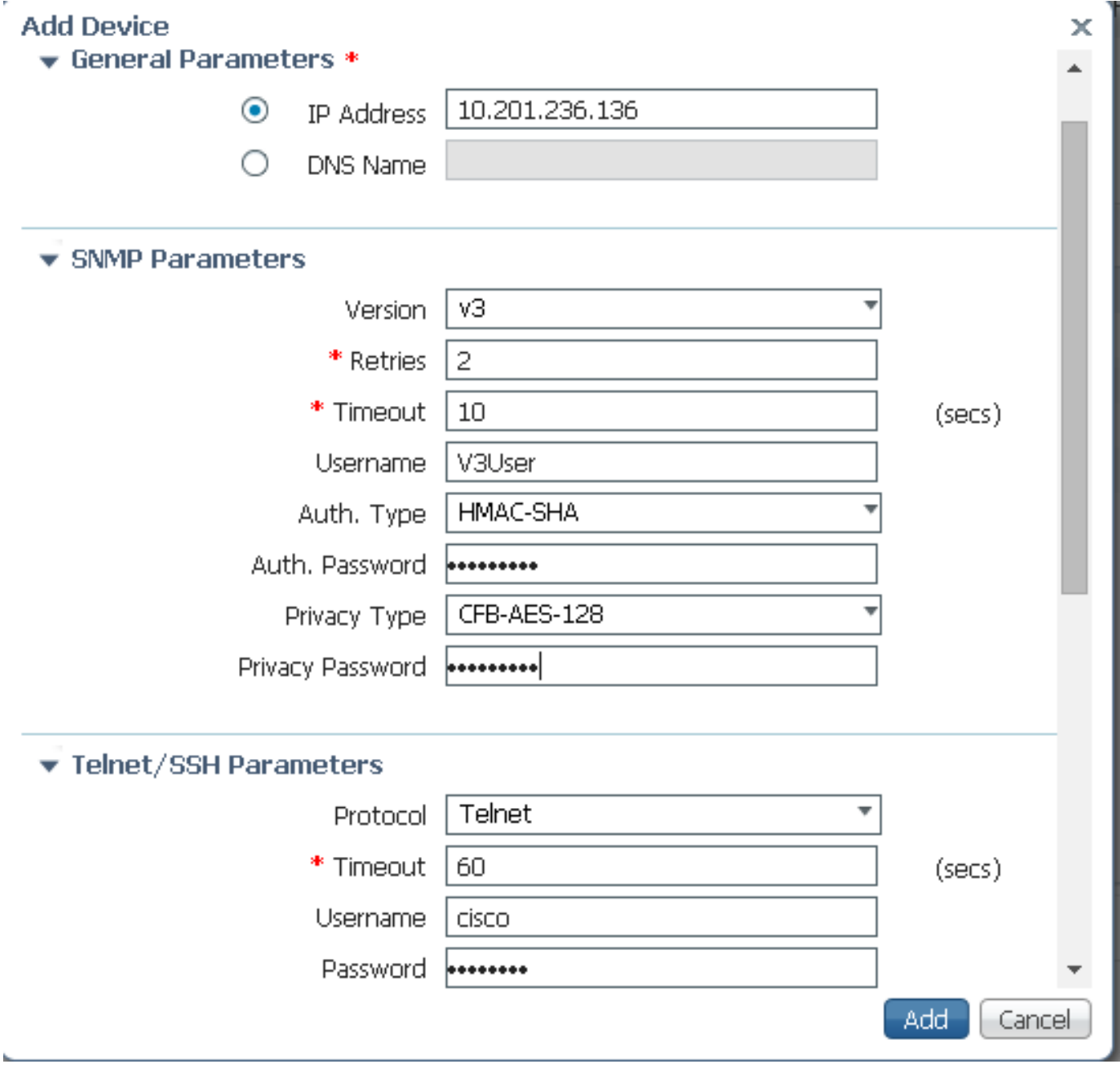

Opmerking: Als de parameters van telnet/Secure Shell niet zijn ingevoerd, zal de Primeinfrastructuur geen inventaris van de switch verzamelen.

## Configureer (Prime-infrastructuur 3.x en later)

SNMP-configuratie op een switch (Denali 16.x)

**GUI** 

Kies Algemene instellingen > Beheer > SNMP.

Schakel SNMP in.

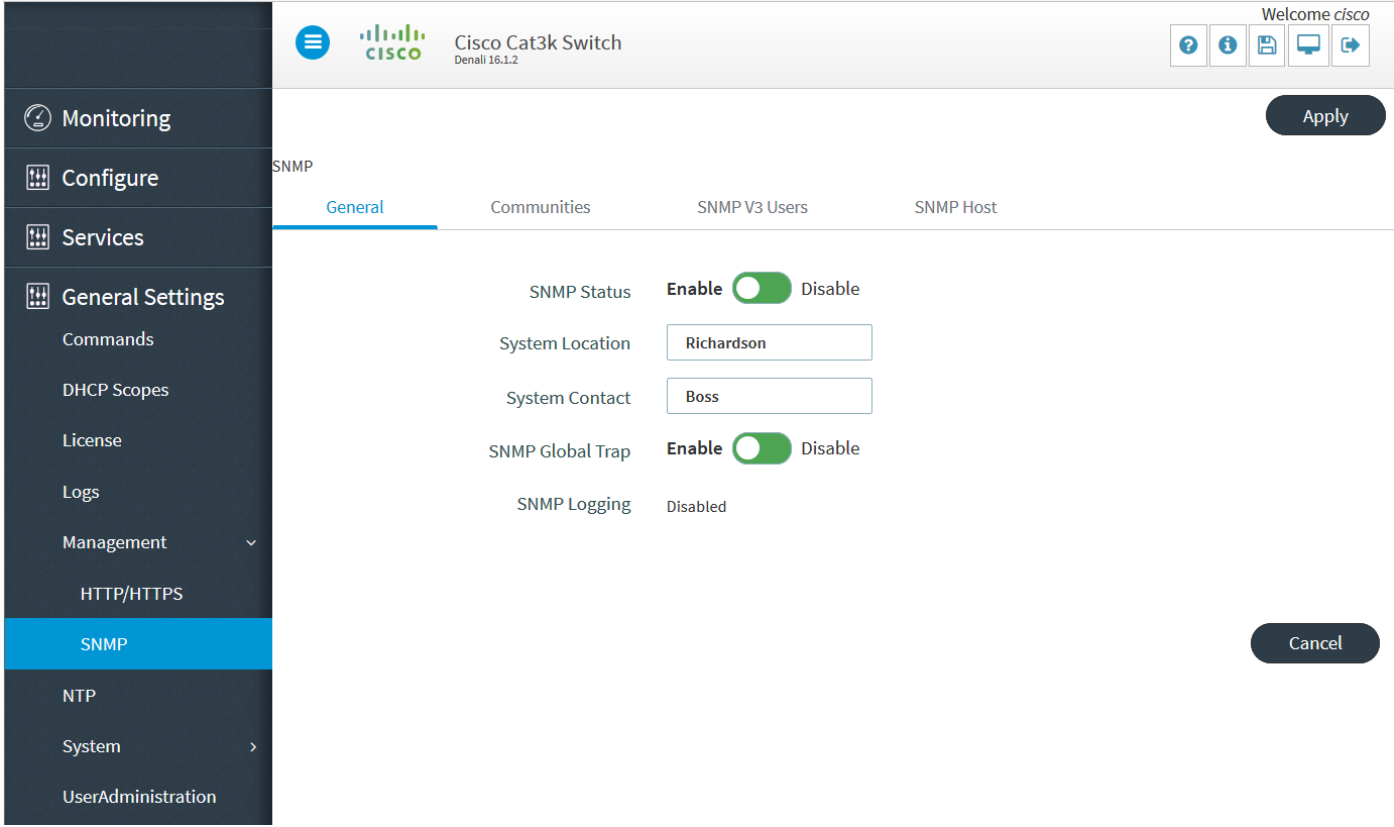

## GUI SNMP v2-configuratie op een switch (Denali 16.x)

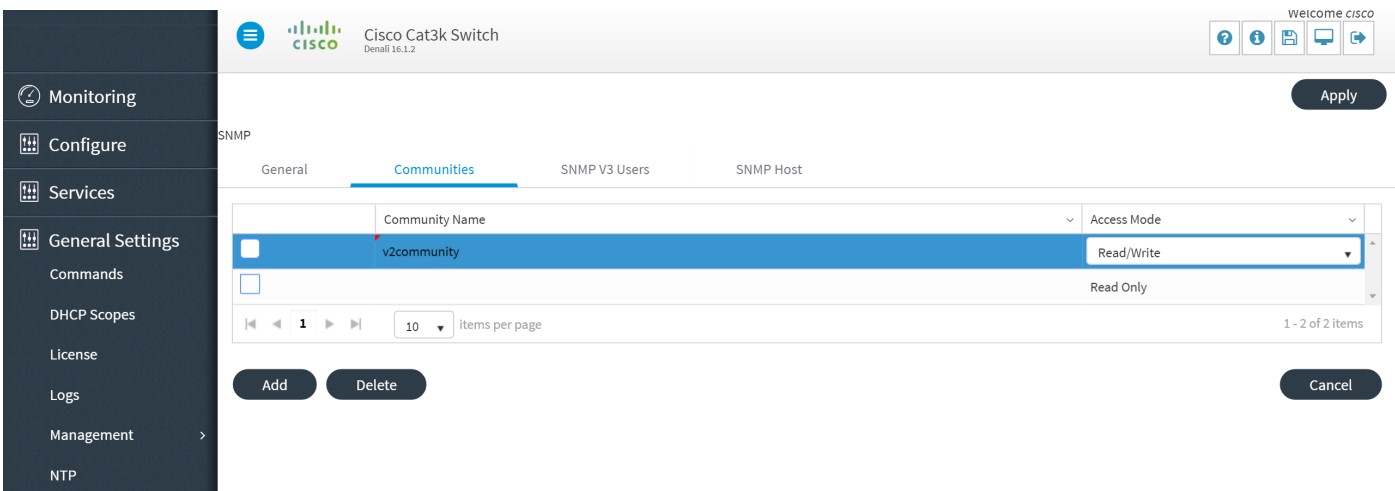

## CLI SNMP v2-configuratie op een switch (Denali 16.x)

Voer deze opdrachten in:

**conf t**

**snmp-server community V2Community RW**

### GUI SNMP v3-configuratie op een switch (Denali 16.x)

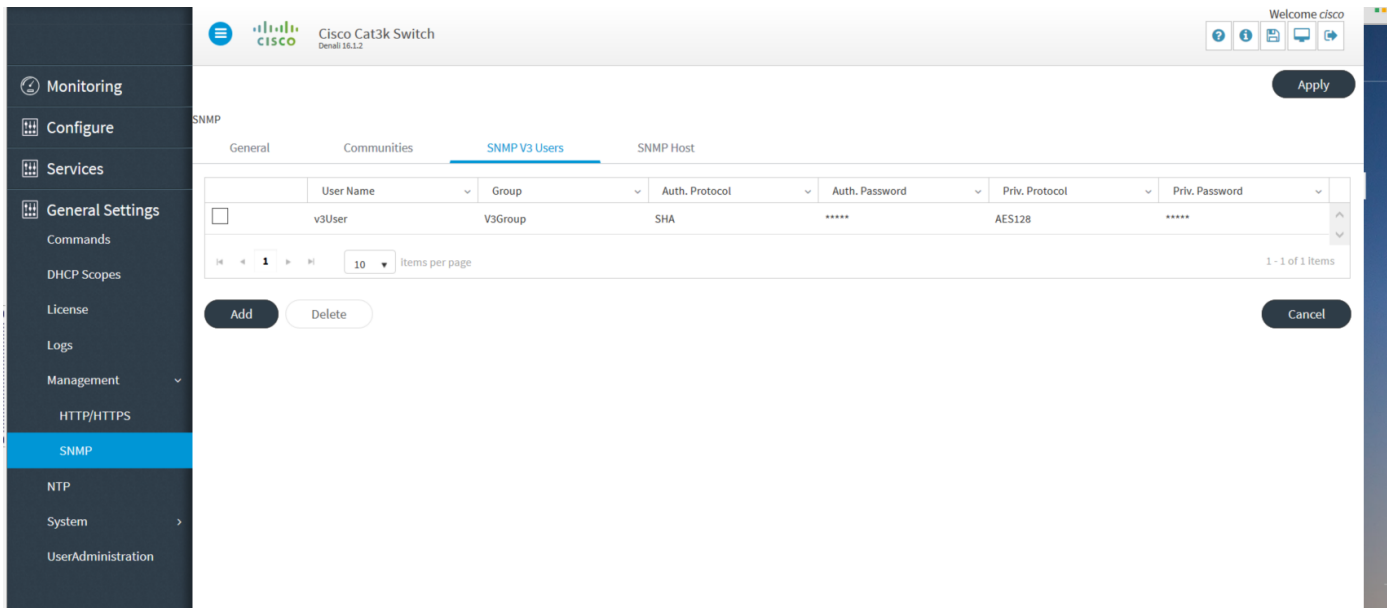

## CLI SNMP v3-configuratie op een switch (Denali 16.x)

Voer deze opdrachten in:

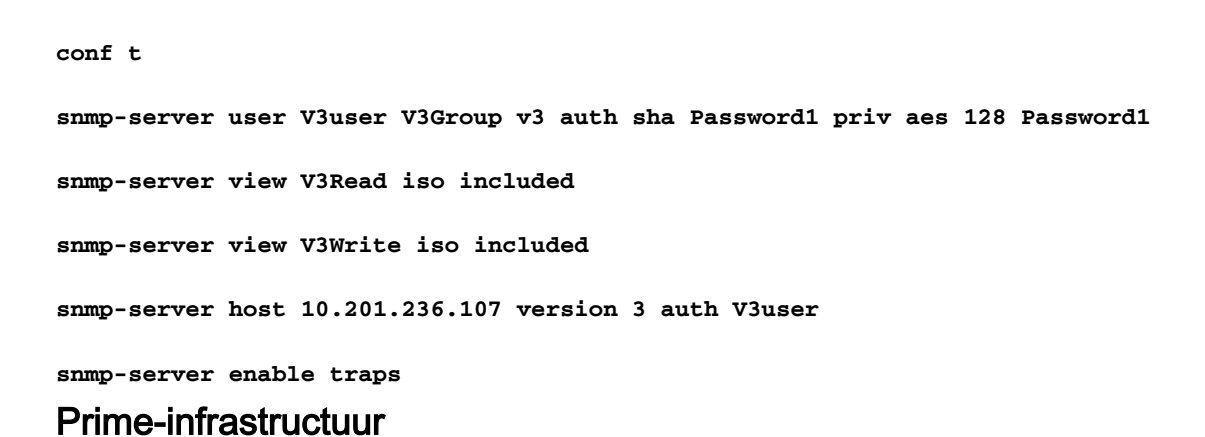

#### SNMP v2

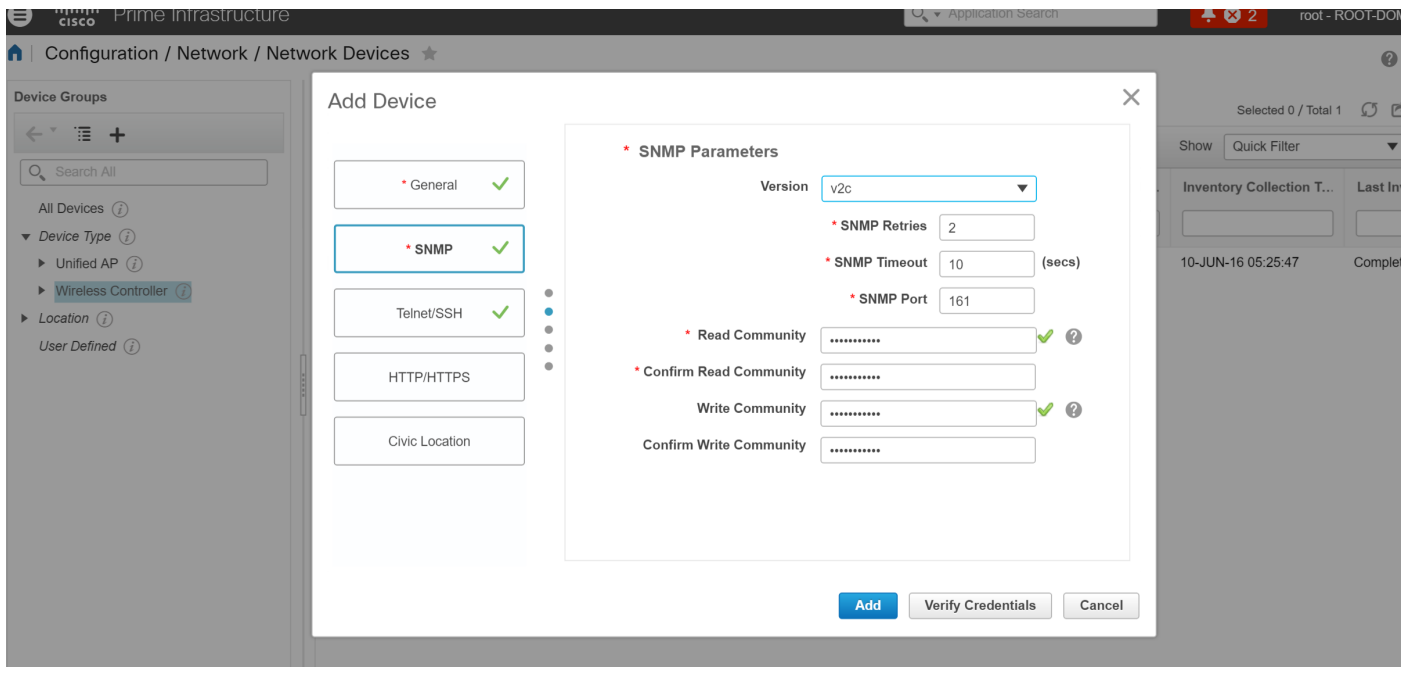

#### SNMP v3

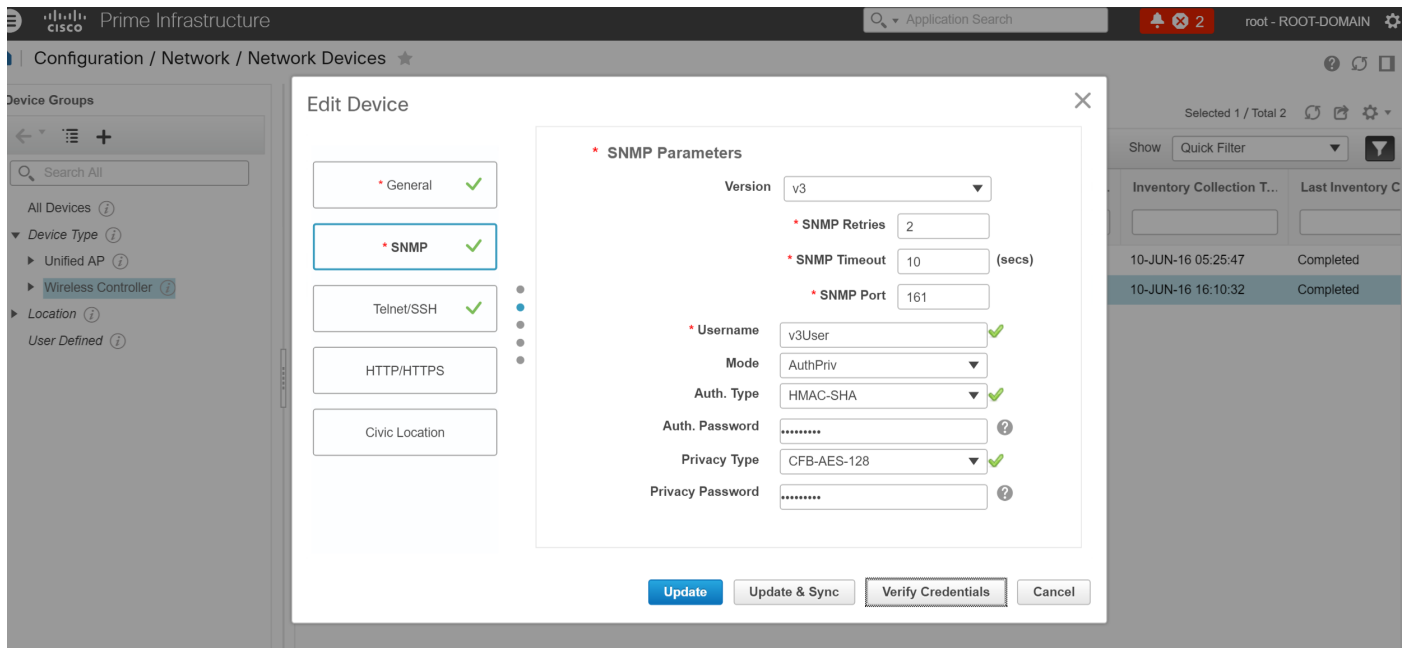

## Verifiëren

Gebruik dit gedeelte om te bevestigen dat de configuratie correct werkt.

De [Cisco CLI Analyzer](http://cway.cisco.com/go/sa/) ([alleen geregistreerde](//tools.cisco.com/RPF/register/register.do) klanten) ondersteunt bepaalde show-opdrachten. Gebruik de Cisco CLI Analyzer om een analyse van de opdrachtoutput te bekijken.

### SNMP v2-configuratie op een switch (Cisco IOS-XE)

Typ deze opdracht:

5760-79b#**show snmp community**

Community name: V2Community Community Index: V2Community Community SecurityName: V2Community storage-type: nonvolatile active

### SNMP v3-configuratie op een switch (Cisco IOS-XE)

Voer deze opdrachten in:

```
5760-79b#show snmp user
```
User name: V3User Engine ID: 80000009030068BC0C5A8F80 storage-type: nonvolatile active Authentication Protocol: SHA Privacy Protocol: AES128 Group-name: V3Group

contextname: <no context specified> storage-type: nonvolatile readview : V3Read writeview: V3Write notifyview: <no notifyview specified> row status: active

Opmerking: De CLI heeft de voorkeur boven de GUI voor SNMP v3-configuratie bij geconvergeerde toegang voor een aantal bekende problemen die worden aangepakt in Cisco bug-ID [CSCuo52406.](https://tools.cisco.com/bugsearch/bug/CSCuo52406)

### Prime-infrastructuur (2.2 en eerder)

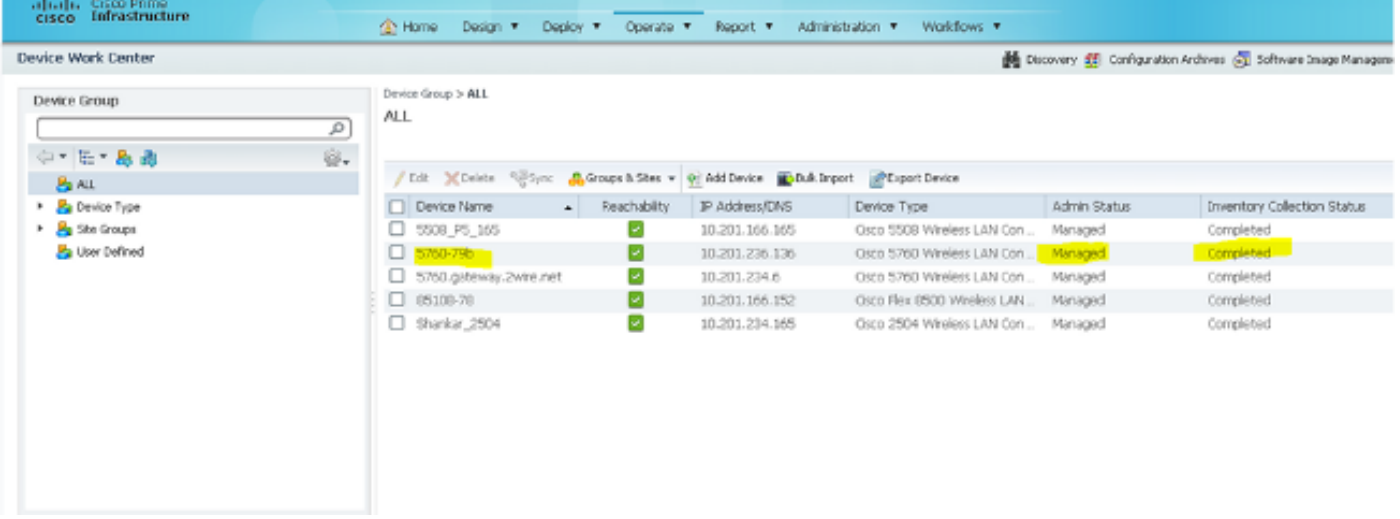

#### SNMP v2-configuratie op een switch (Denali 16.x)

#### Typ deze opdracht:

polaris-3850#**show snmp community**

Community name: v2community Community Index: v2community Community SecurityName: v2community storage-type: nonvolatile active

### SNMP v3-configuratie op een switch (Denali 16.x)

Voer deze opdrachten in:

```
polaris-3850#show snmp user
```
User name: v3user Engine ID: 80000009030068BC0C5A8F80 storage-type: nonvolatile active Authentication Protocol: SHA Privacy Protocol: AES128 Group-name: V3Group

#### polaris-3850#**show snmp group**

groupname: V3Group security model:v3 auth contextname: <no context specified> storage-type: nonvolatile readview : V3Read writeview: V3Write notifyview: <no notifyview specified>

### Prime-infrastructuur

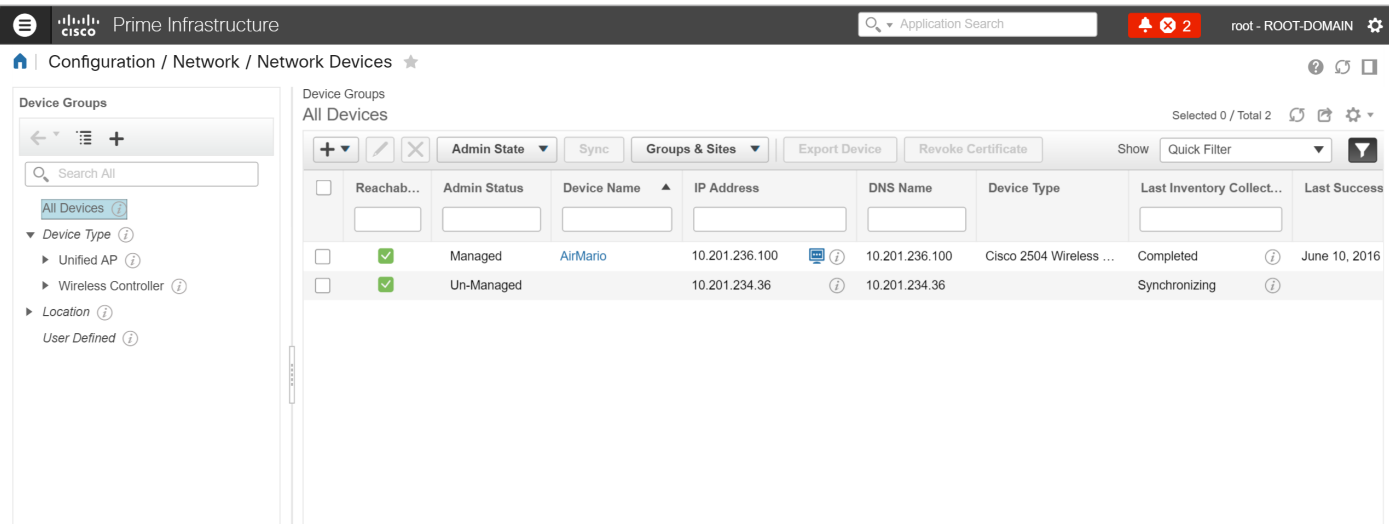

## Problemen oplossen

Deze sectie bevat informatie waarmee u problemen met de configuratie kunt oplossen.

#### Van geconvergeerde toegang

De opdracht show logging toont actieve pakketten die naar het IP-adres van de Primeinfrastructuur van de WLC worden verzonden.

Voer deze opdrachten in:

```
polaris-3850#debug snmp packets
Polaris-3850#show logging
entPhysicalEntry.7.2042 = Gi2/0/1
*Jun 10 15:58:51.817: SNMP: Packet sent via UDP to 10.201.236.107
*Jun 10 15:58:51.819: SNMP: Packet received via UDP from 10.201.236.107 on Vlan1105
*Jun 10 15:58:51.825: SNMP: Get-bulk request, reqid 945449769, nonrptr 0, maxreps 10
Jun 10 15:58:51.904: SNMP: Packet sent via UDP to 10.201.236.107
*Jun 10 15:58:51.927: SNMP: Packet received via UDP from 10.201.236.107 on Vlan1105
*Jun 10 15:58:51.928: SNMP: Get-bulk request, reqid 945449775, nonrptr 0, maxreps 10
 entPhysicalEntry.7.2062 = NULL TYPE/VALUE
*Jun 10 15:58:51.931: SNMP: Response, reqid 945449775, errstat 0, erridx 0
 entPhysicalEntry.7.2063 = Gi2/0/22
 entPhysicalEntry.7.2064 = Gi2/0/23
entPhysicalEntry.7.2065 = Gi2/0/24 entPhysicalEntry.7.2066 = Switch 2 FRU Uplink Module 1
 --More--   entPhysicalEntry.7.2067 = Gi2/1/1 Container
 entPhysicalEntry.7.2068 = Gi2/1/2 Container
 entPhysicalEntry.7.2069 = Te2/1/3 Container
 entPhysicalEntry.7.2070 = Te2/1/4 Container
 entPhysicalEntry.8.1 = V01
*Jun 10 15:58:51.951: SNMP: Packet sent via UDP to 10.201.236.107
*Jun 10 15:58:51.974: SNMP: Packet received via UDP from 10.201.236.107 on Vlan1105
*Jun 10 15:58:51.975: SNMP: Get-bulk request, reqid 945449777, nonrptr 0, maxreps 10
 ciscoEnvMonTemperatureStatusEntry.3 = NULL TYPE/VALUE
*Jun 10 15:58:51.978: SNMP: Response, reqid 945449777, errstat 0, erridx 0
```

```
 ciscoEnvMonTemperatureStatusEntry.3.2008 = 28
 ciscoEnvMonTemperatureStatusEntry.3.2009 = 40
 ciscoEnvMonTemperatureStatusEntry.3.2010 = 44
 ciscoEnvMonTemperatureStatusEntry.6.2008 = 1
 --More--  *Jun 10 15:58:52.001: SNMP: Packet sent via UDP to 10.201.236.107
```
#### Prime-infrastructuur

SNMPWALK tussen apparaten.

Voer deze opdrachten in:

```
PrimeInfrastructurejoker/admin# shell
Enter shell access password :
Starting bash shell ...
```

```
ade # snmpwalk -v2c -c v2community 10.201.234.36 sysUpTime
DISMAN-EVENT-MIB::sysUpTimeInstance = Timeticks: (238833753) 27 days, 15:25:37.53
v2community = snmp community
```
10.201.234.36 = WLC IP

Dit is het resultaat als bereikbaarheid er is:

DISMAN-EVENT-MIB::sysUpTimeInstance = Time-ticks: xx.xxx